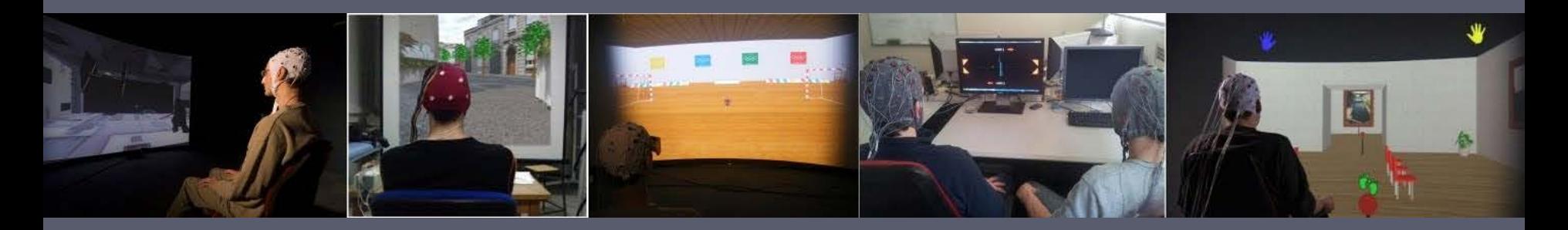

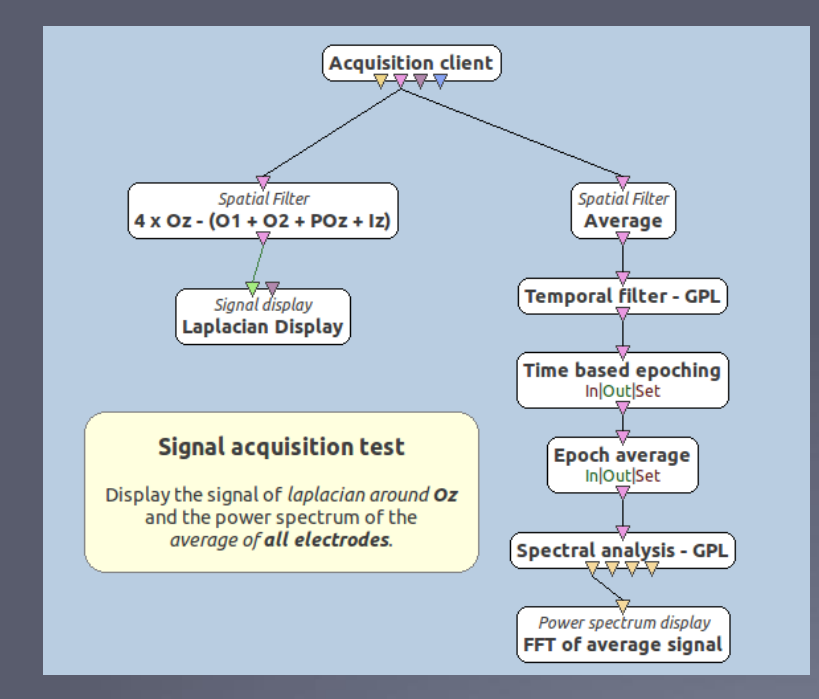

# An introduction to OpenViBE: Basic EEG signal acquisition, processing and visualization

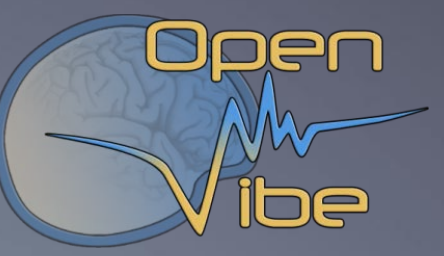

#### **Fabien LOTTE,**

Inria Bordeaux Sud-Ouest LaBRI (Univ. Bordeaux-CNRS-Bordeaux INP)

ngia

#### **The OpenViBE tool to read brain signals**

#### The OpenViBE **acquisition server**

- A generic interface to read from multiple devices
- 40+ brain recording devices supported, and growing!

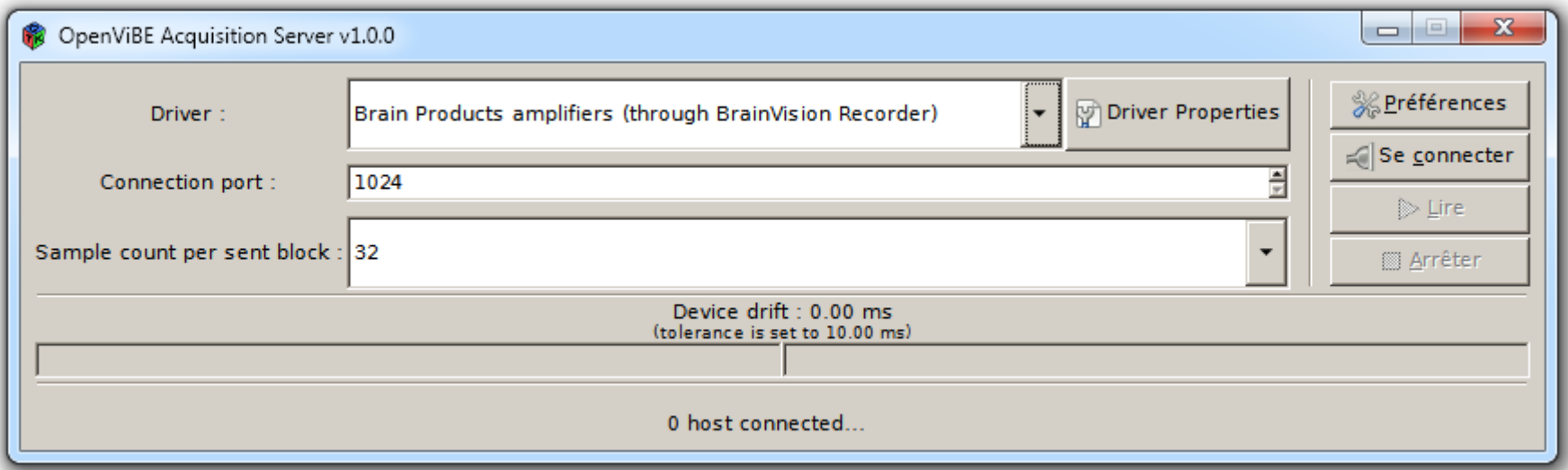

Ínría-

#### **The OpenViBE tool for designing BCIs**

#### The OpenViBE **designer**

- Creating a BCI by assembling boxes
- One box = one processing module

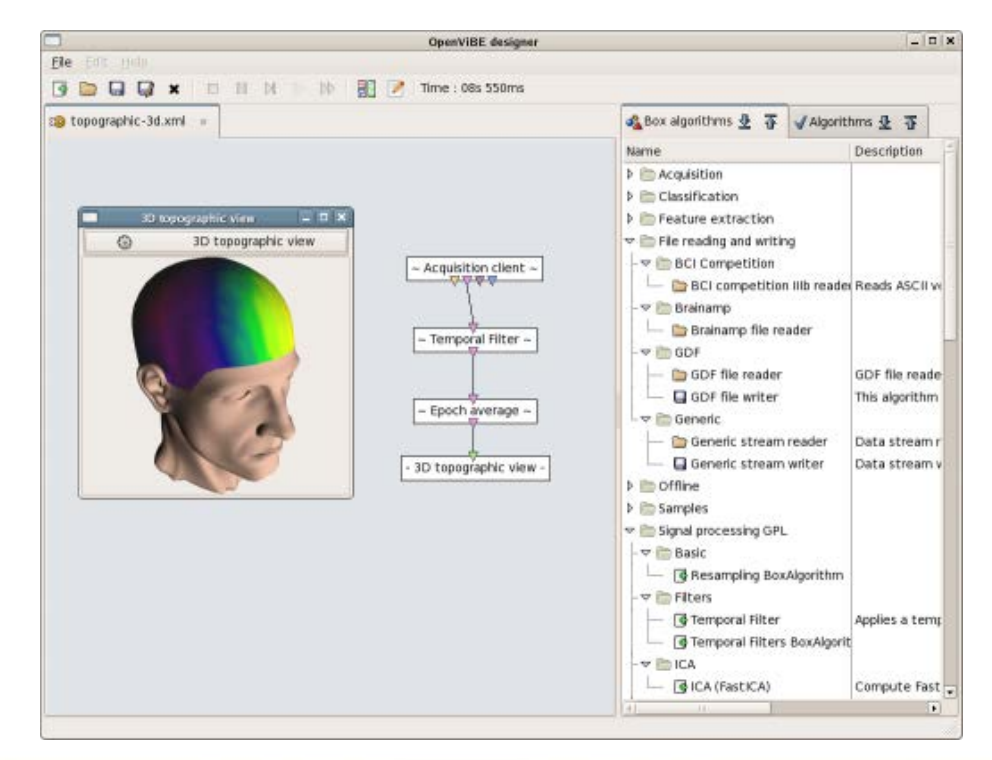

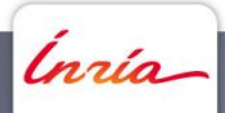

# **The OpenViBE designer: an example**

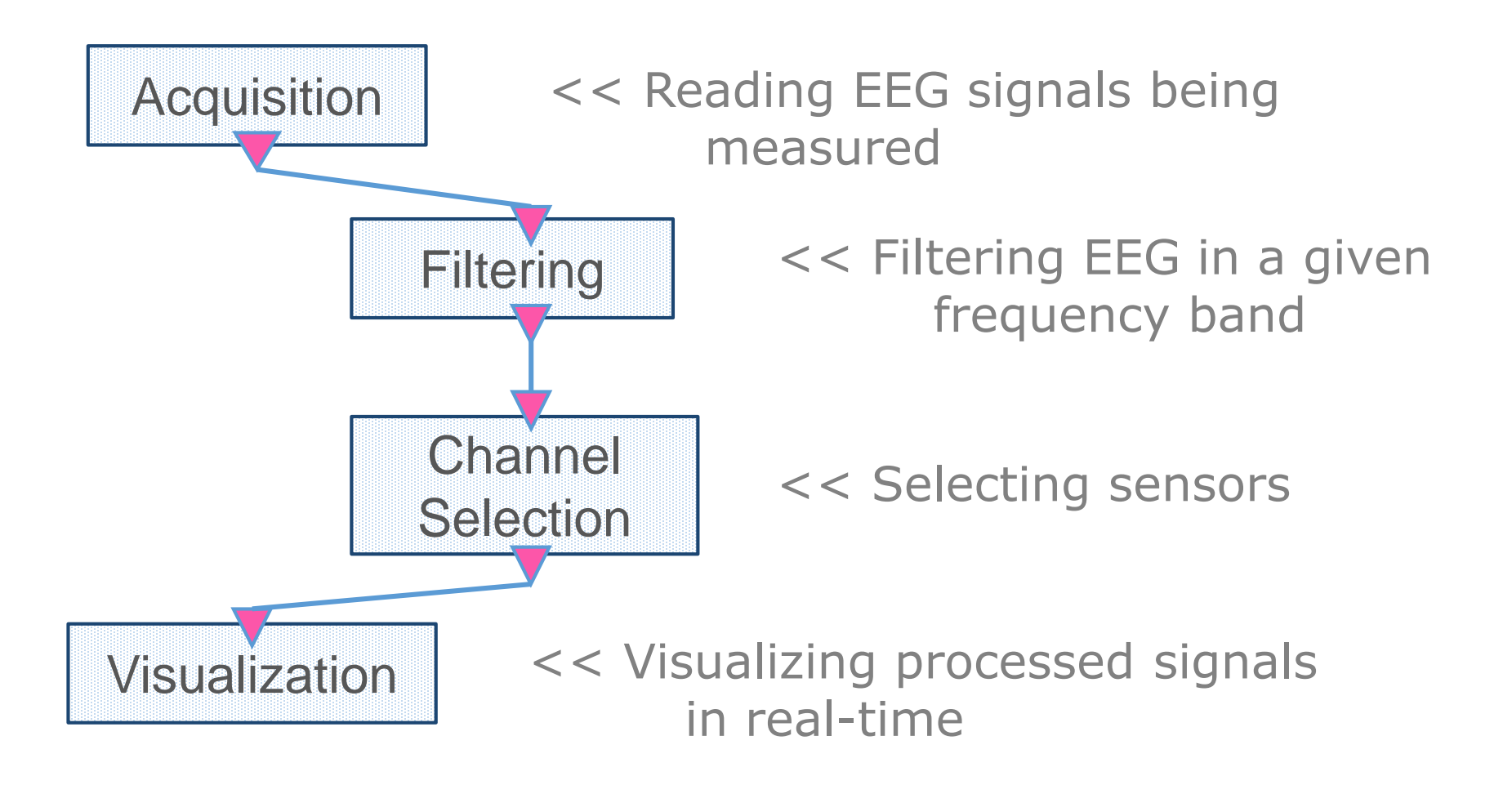

Ínría-

#### **An OpenViBE box**

Box Input-Output

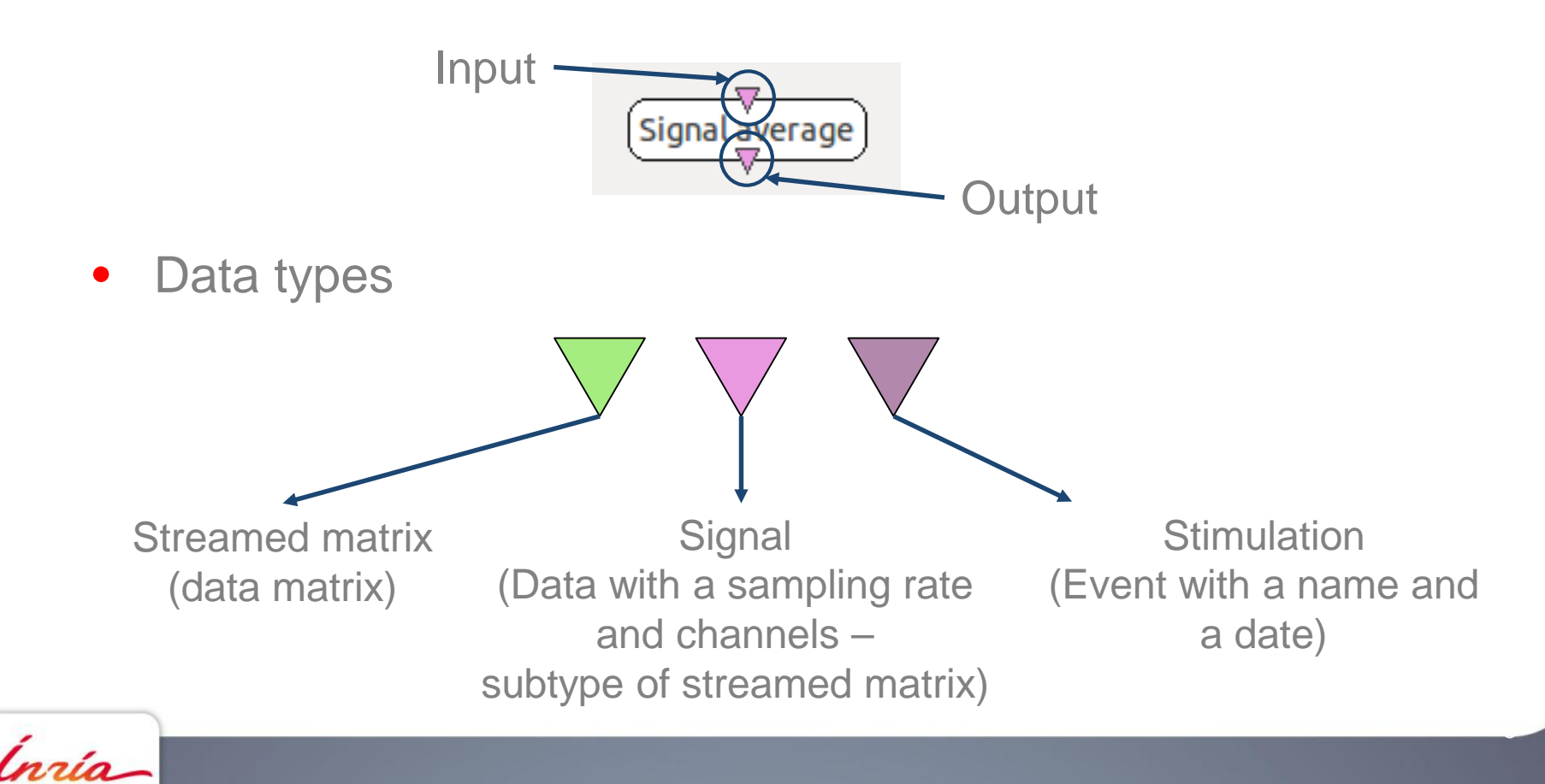

### **Box settings**

• Settings are available by double-clicking on the box

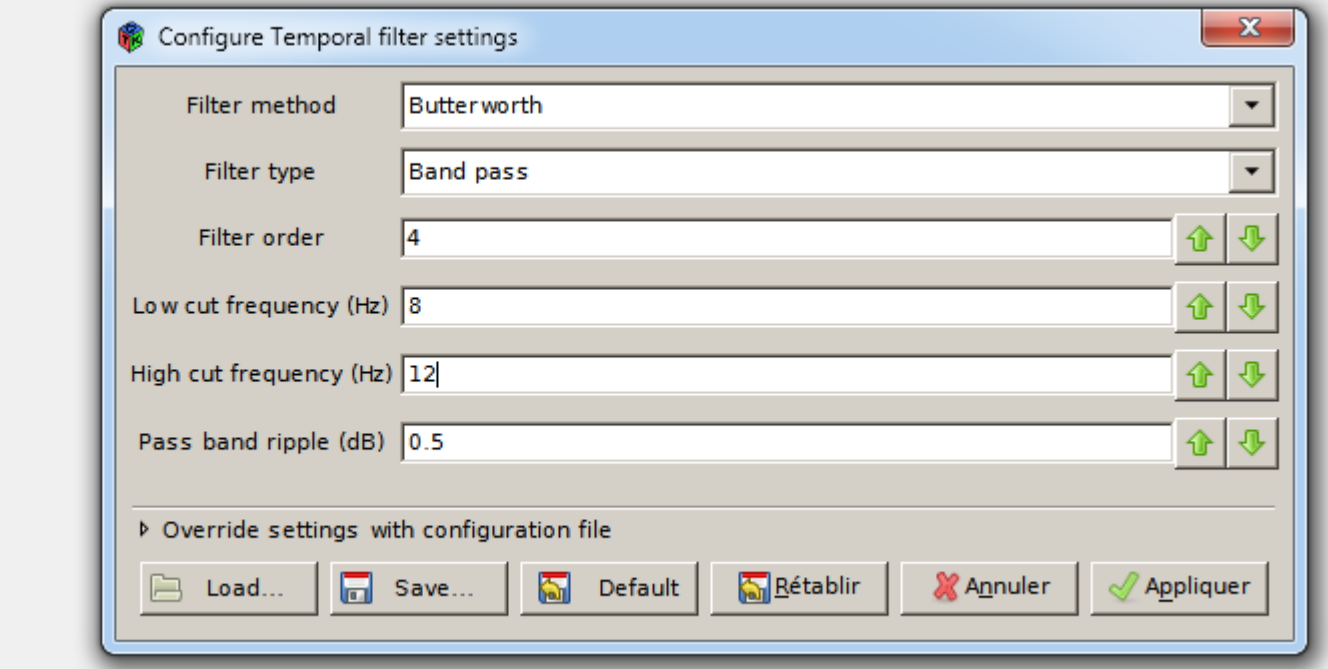

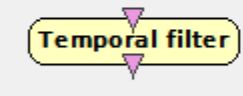

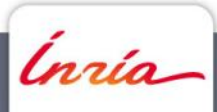

- Warm-up: display EEG signals by
	- 1. Selecting "Generic Oscillator" as driver in the acquisition server then "connect" then "read"

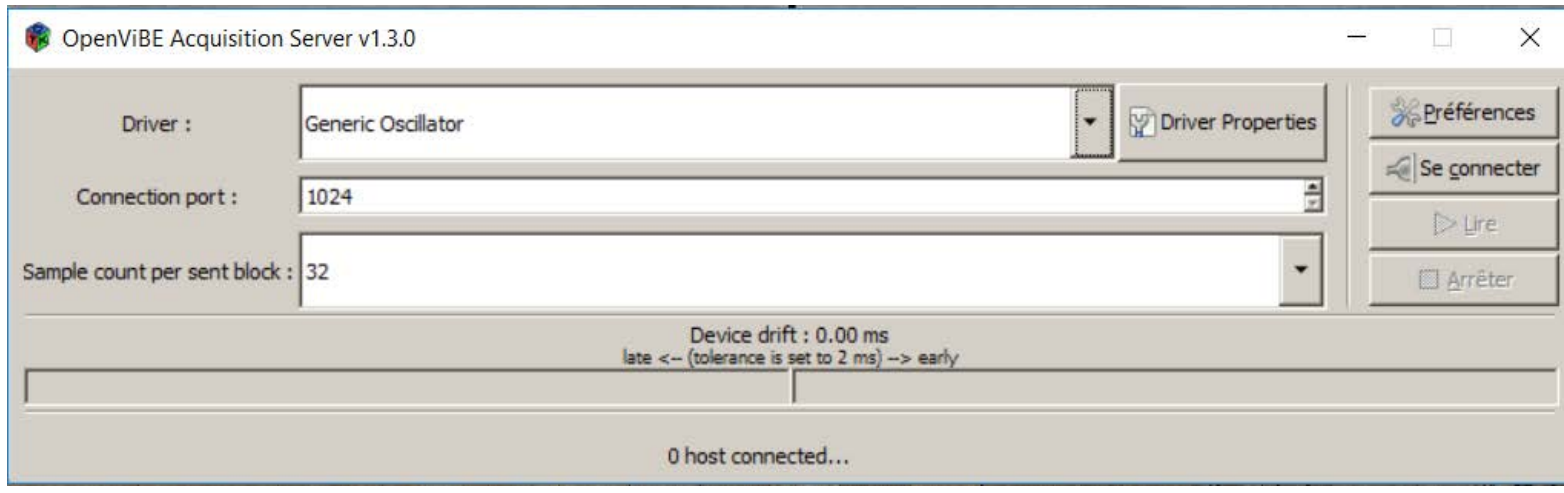

Ínría-

2. copying the OpenViBE scenario below and running it (play)

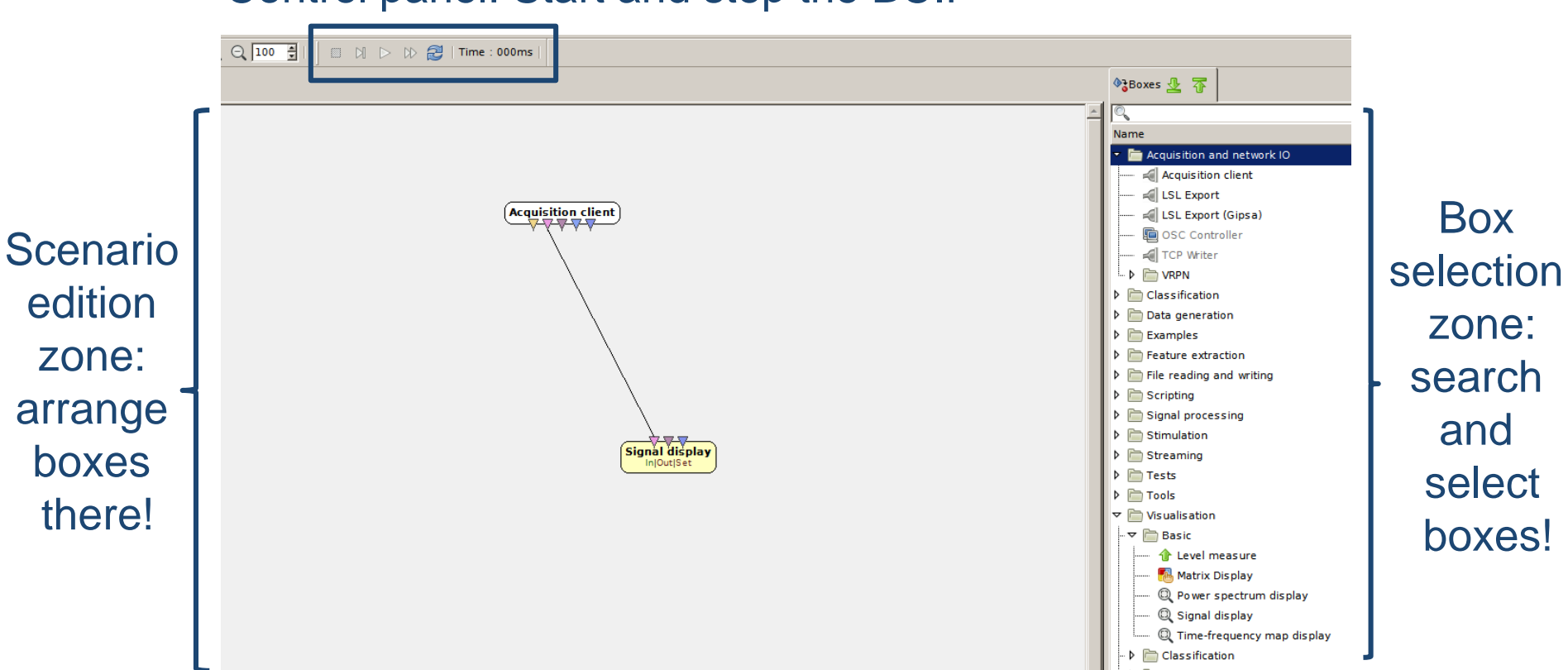

Control panel: Start and stop the BCI!

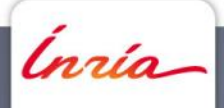

• Offline version – with file reading

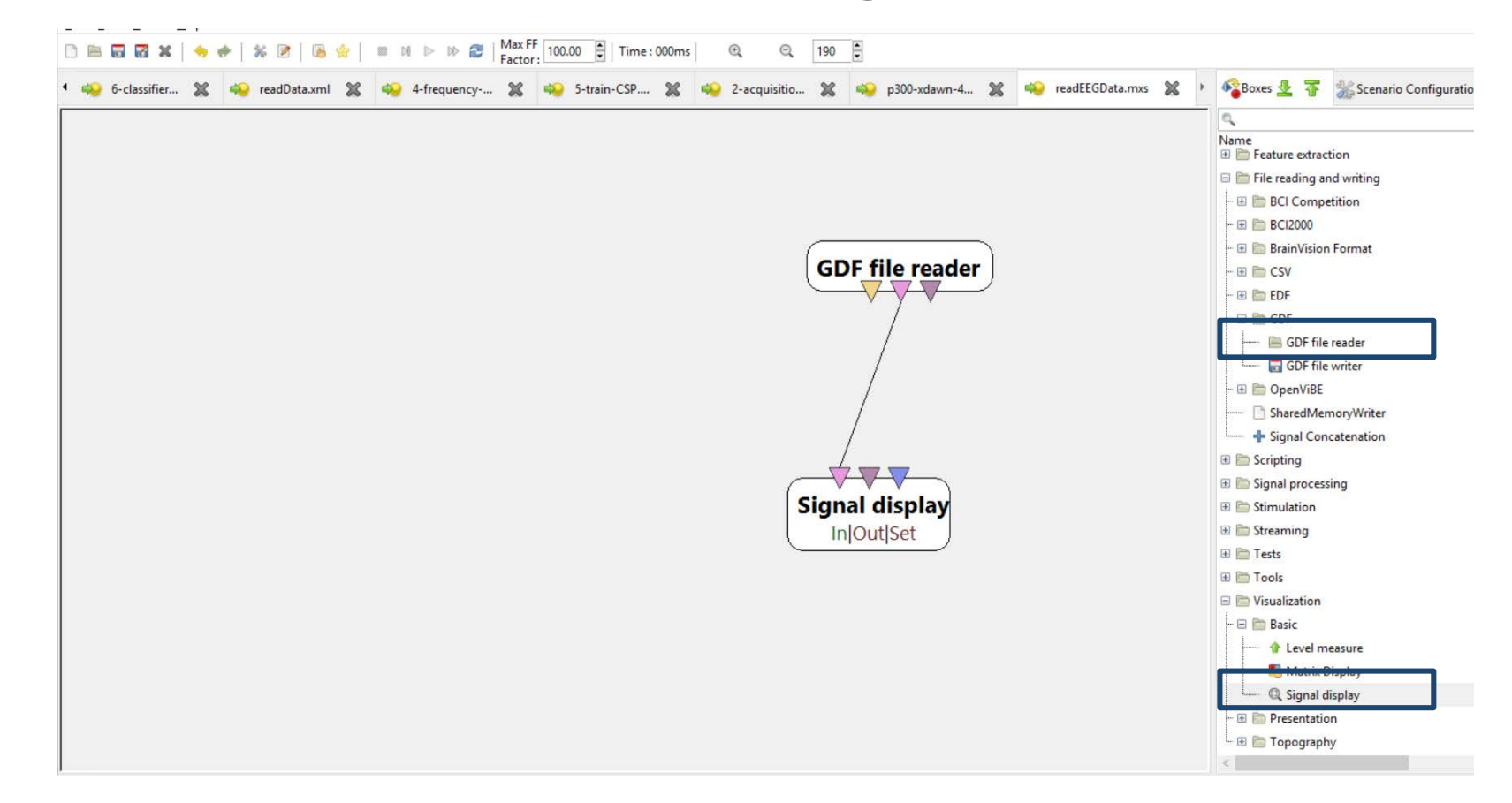

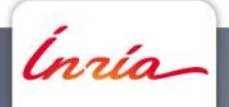

- Selecting an EEG file
	- Double click on the box
	- Select file "leftHandMovements.gdf" available on the [tutorial page http://openvibe.inria.fr/openvibe-tutorial](http://openvibe.inria.fr/openvibe-tutorial-nec22/)nec22/

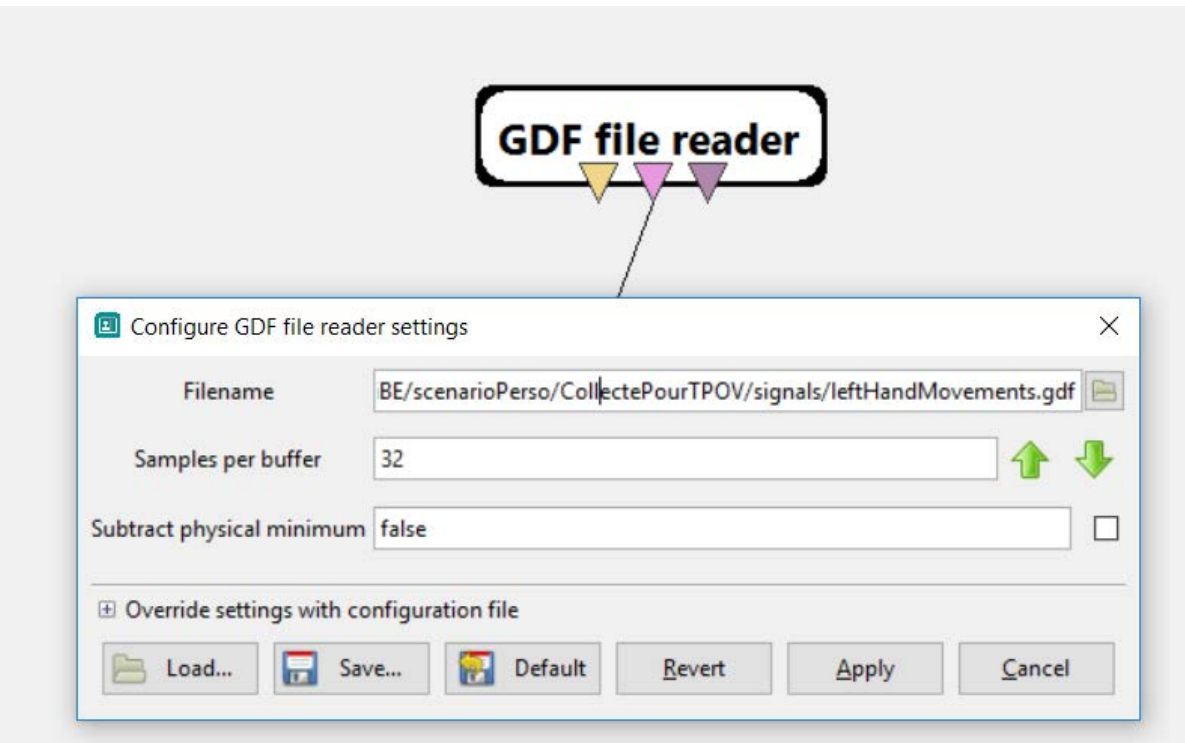

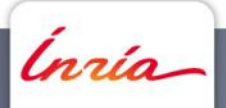

• Press "play"

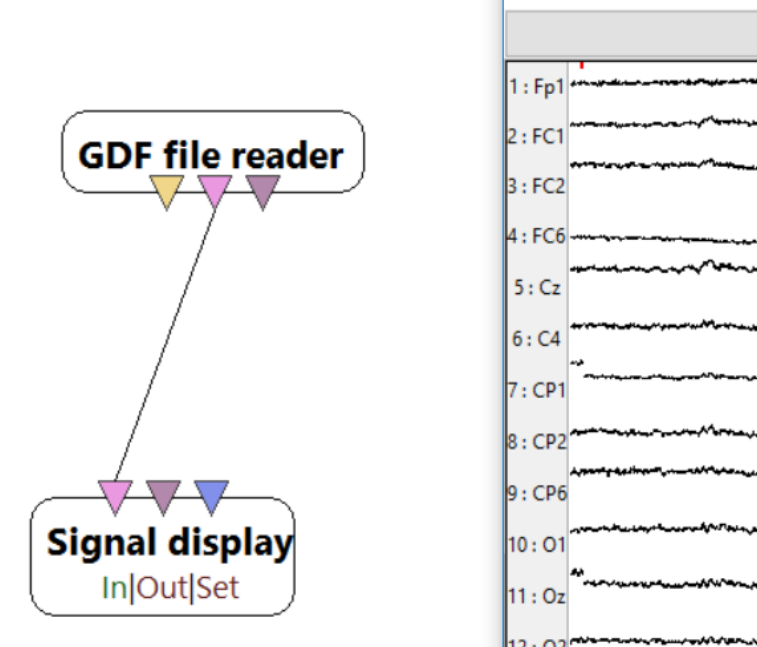

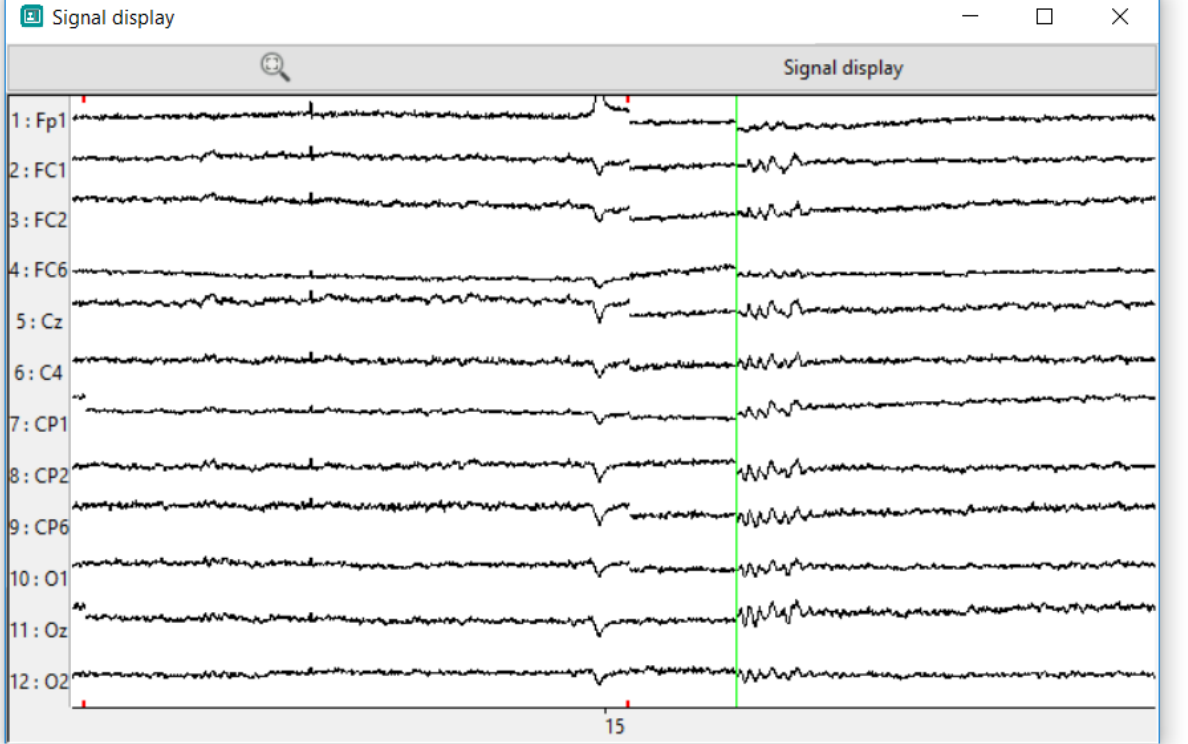

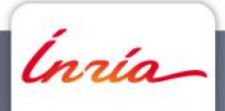

# **Visualizing events (a.k.a Stimulations)**

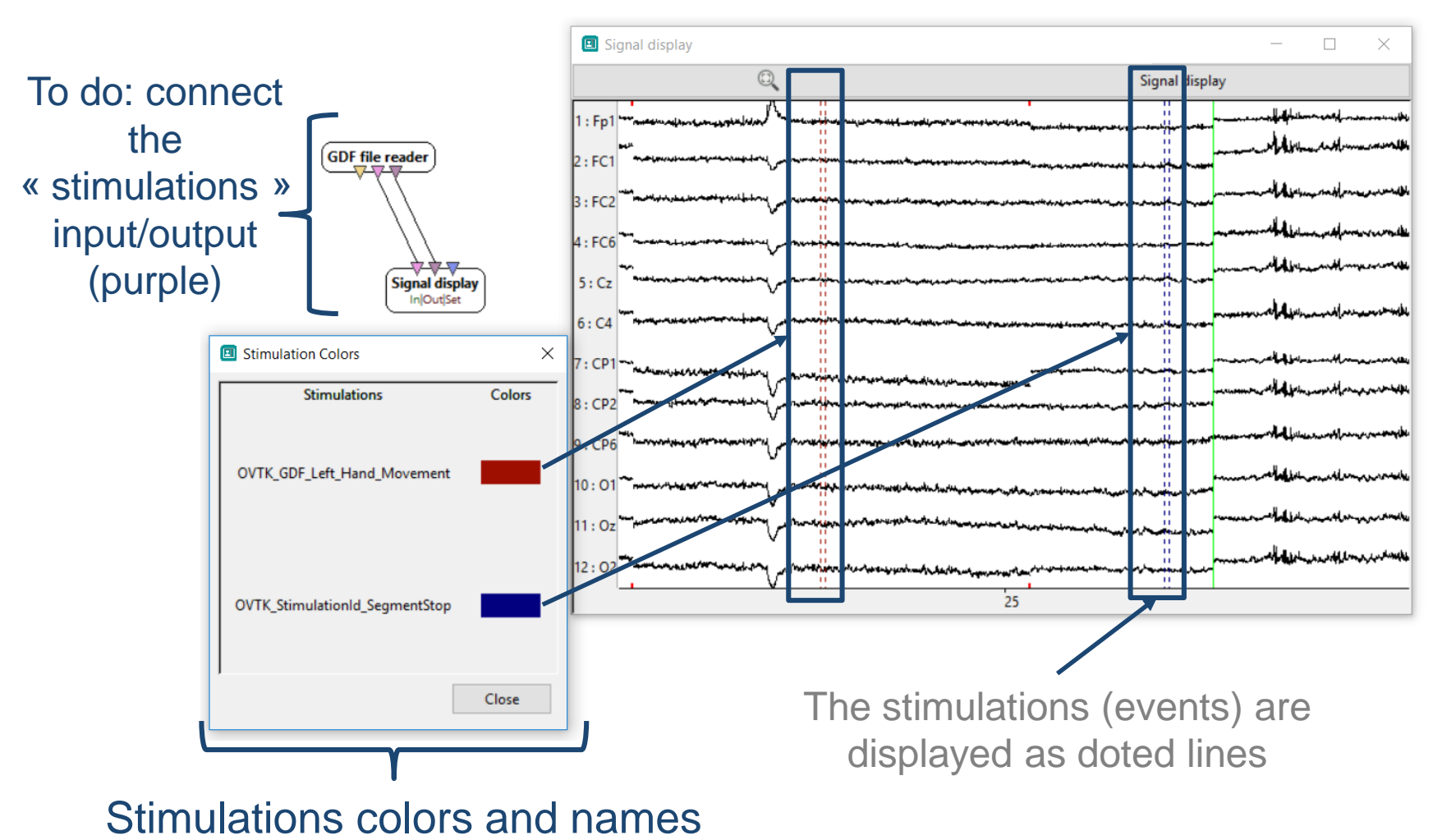

(click on « signal display » then on « stimulation colors »)

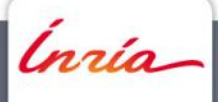

Visualizing sensorimotor rhythms (SMR)

- Need to select the SMR-related channels (e.g., C4)
- Need to band-pass filter the signals in the SMR (e.g., µ: 7-13 Hz)
- You can do this with the following boxes:

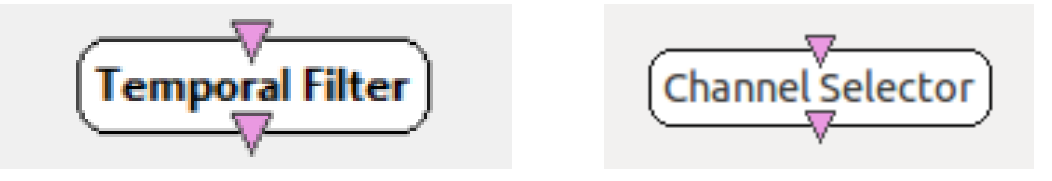

- Notes: you can check [http://openvibe.inria.fr](http://openvibe.inria.fr/) for documentation
- The documentation of a box is also available by pressing F1 when the cursor is over the box

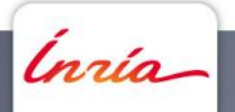

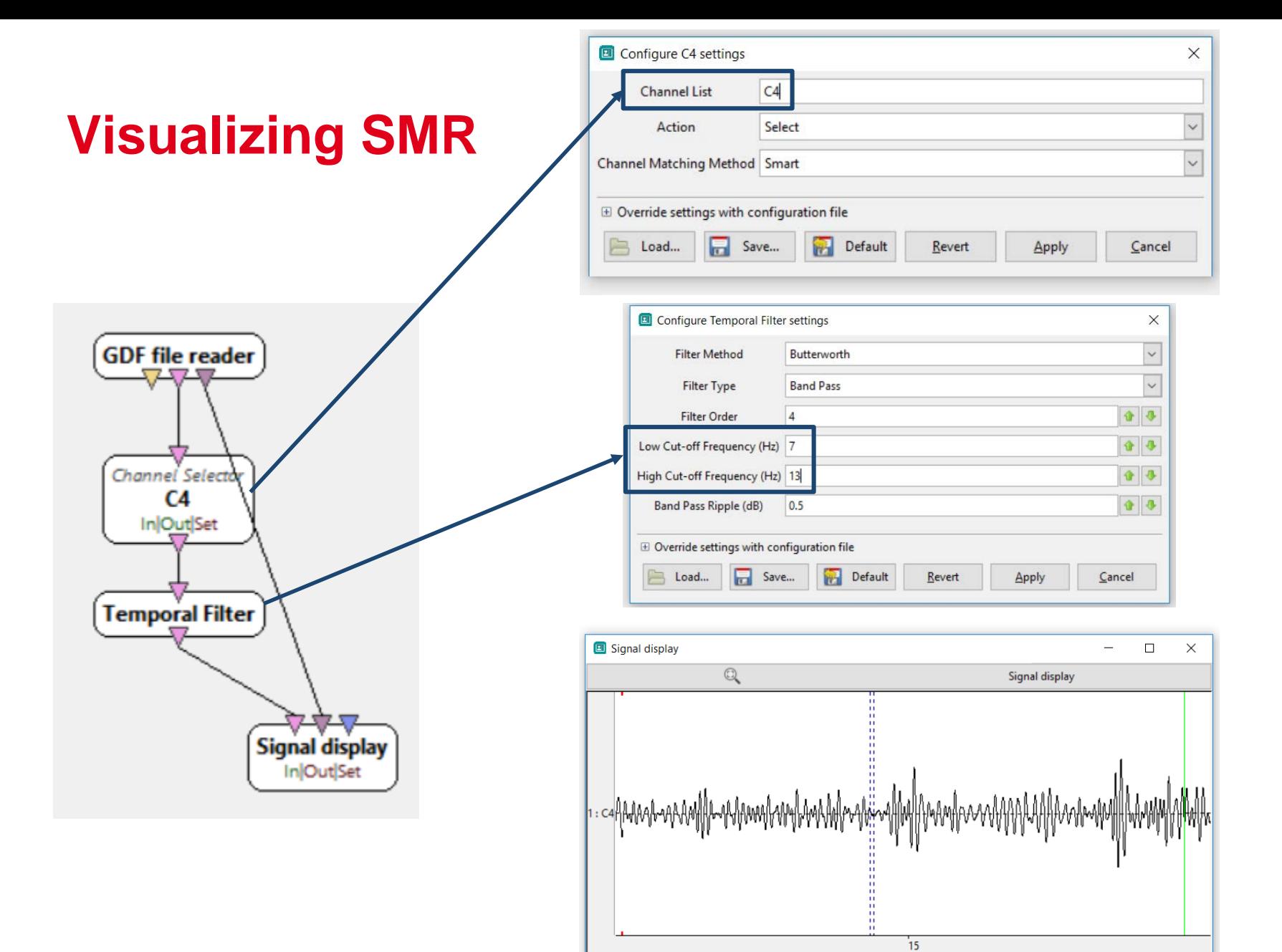

![](_page_13_Figure_1.jpeg)

#### **Computing EEG band power**

![](_page_14_Figure_1.jpeg)

Ínría

![](_page_15_Picture_0.jpeg)

• Compute the SMR band power on 1s long sliding windows

![](_page_15_Figure_2.jpeg)

Note: to ease the signal visualization in that case, you can set the « Time Scale » setting of the signal display from 10 to 100

ngio.

# **Visualizing Mu band power continuously**

![](_page_16_Figure_1.jpeg)

![](_page_16_Picture_32.jpeg)

![](_page_16_Figure_3.jpeg)

![](_page_16_Picture_4.jpeg)

# **Spatial Filtering**

![](_page_17_Picture_1.jpeg)

- Ex: Laplacian filters
	- $LapC4 = 4*C4 FC2 FC6 CP2 CP6$

![](_page_17_Figure_4.jpeg)

![](_page_17_Picture_5.jpeg)

• Computing and visualizing alpha power in C4

![](_page_18_Figure_2.jpeg)

Right click on the signal display >> rename box… >> name it "Alpha power"

![](_page_18_Picture_4.jpeg)

• Adding the theta power to the scenario

![](_page_19_Figure_2.jpeg)

![](_page_19_Picture_3.jpeg)

#### **The Window Manager**

![](_page_20_Picture_13.jpeg)

*Inria* 

## **The Window Manager**

![](_page_21_Figure_1.jpeg)

![](_page_21_Picture_2.jpeg)

• Computing the alpha over theta ratio

![](_page_22_Picture_2.jpeg)

Add a "SimpleDSP", and right click on it to add an input

Ínría

(ratio of first input over second input)

• Plug-in the simple DSP box and visualize the result!

![](_page_23_Figure_2.jpeg)

Ínría

You can add « fancy » visualizations, see « advanced visualization » boxes

![](_page_24_Figure_2.jpeg)

Ínría-

#### **Exercise 4: Neurofeedback reward**

Automatically display a reward picture when the users' alpha/theta ratio crosses a given threshold!

You will need the following two boxes:

(and to define your threshold value)

![](_page_25_Figure_4.jpeg)

![](_page_25_Picture_5.jpeg)

#### **Neurofeedback reward scenario**

![](_page_26_Figure_1.jpeg)

![](_page_26_Picture_2.jpeg)

# **Going Further - in brief**

• Communication with other software/applications

![](_page_27_Figure_2.jpeg)

# **Machine Learning in OpenViBE in brief**

• Using machine learning

nrío

- various classifiers: LDA, sLDA, SVM, Neural Network, Riemannian geometry classifiers (MDM, fgMDM, TSC, etc), etc.
- various data-driven spatial filters (CSP, RCSP, XDAWN, etc.)

![](_page_28_Picture_43.jpeg)

# **Machine Learning in OpenViBE in brief**

• Typically: several scenarios when using machine learning

![](_page_29_Figure_2.jpeg)

1 - Training data

![](_page_29_Figure_4.jpeg)

acquisition scenario 2- Classifier training 3 - Online feedback 2- Classifier training scenario

![](_page_29_Figure_6.jpeg)

scenario

![](_page_29_Figure_8.jpeg)

# **Machine Learning in OpenViBE in brief**

• Similar principle for spatial filters

#### Calibration (training) The Use (testing)

![](_page_30_Figure_3.jpeg)

![](_page_30_Picture_4.jpeg)

![](_page_30_Picture_5.jpeg)

![](_page_30_Figure_6.jpeg)

Hands-on Machine Learning in **OpenViBE** by Laurent Bougrain

![](_page_30_Picture_8.jpeg)

![](_page_30_Picture_9.jpeg)

#### **Thank you for your attention !**

![](_page_31_Picture_1.jpeg)

**Fabien Lotte** [fabien.lotte@inria.fr](mailto:fabien.lotte@inria.fr)

[http://openvibe.inria.fr](http://openvibe.inria.fr/)

![](_page_31_Picture_4.jpeg)